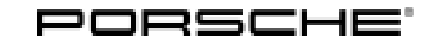

# Technical Information Service

225/20<sub>ENU</sub> WLPO

# **WLP0 - Re-Programming PDK Control Unit (Workshop Campaign)**

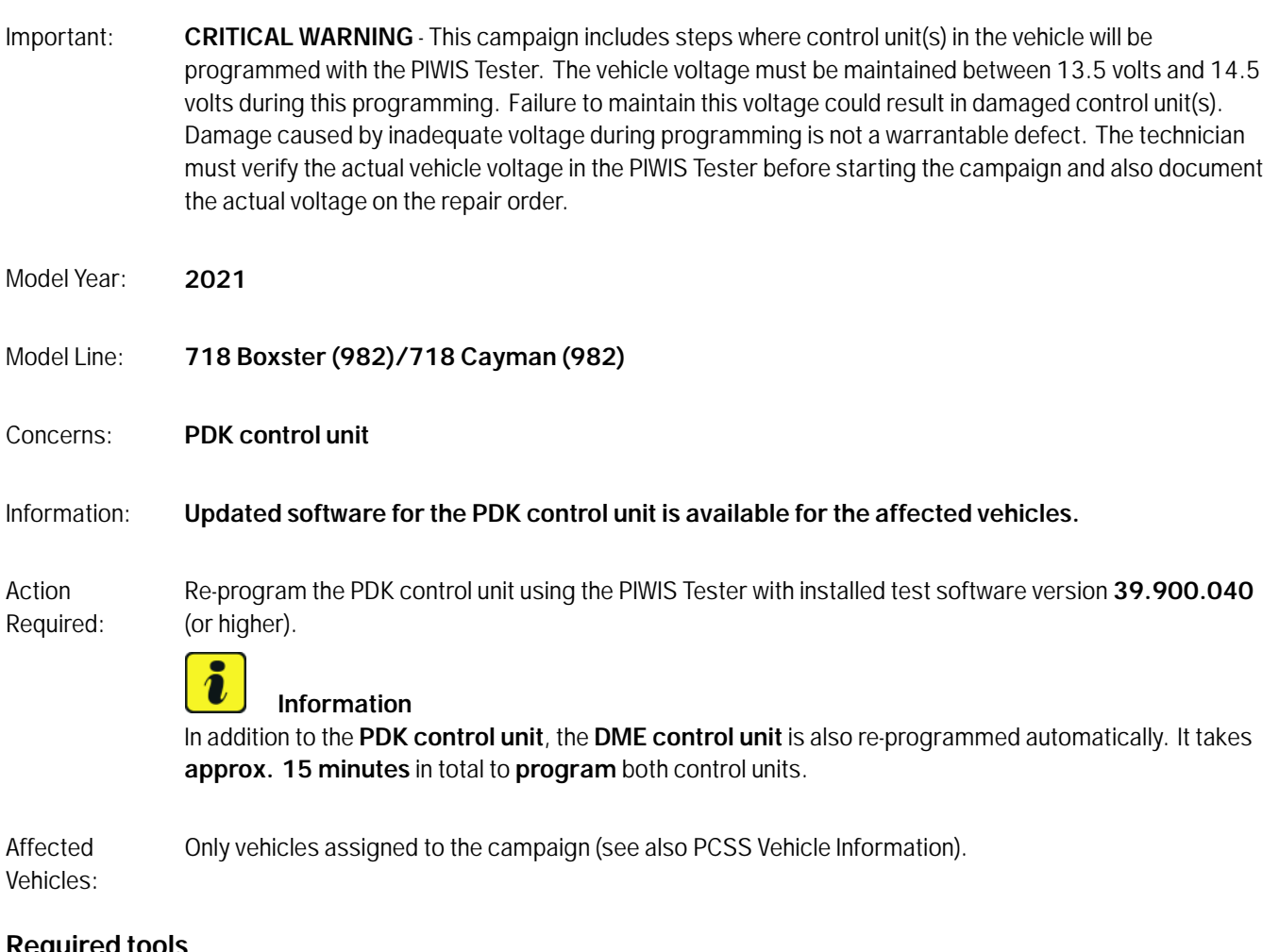

#### **Required tools**

- Tools: **9900 - PIWIS Tester 3** with PIWIS Tester test software version **39.900.040** (or higher) installed
	- Battery charger with a current rating of **at least 90 A**, e.g. **VAS 5908 Battery charger 90A**

#### **Preparatory work**

# **NOTICE**

**Fault entry in the fault memory and control unit programming aborted due to undervoltage.**

- **Increased current draw during diagnosis or control unit programming can cause a drop in voltage, which can result in one or more fault entries and the abnormal termination of the programming process.**
- $\Rightarrow$  Before getting started, connect a suitable battery charger with a current rating of at least 90 A to the **jump-start terminals in the engine compartment.**

# **NOTICE**

**Control unit programming will be aborted if the WLAN connection is unstable.**

- **An unstable WiFi connection can interrupt communication between the PIWIS Tester and the vehicle communication module (VCI). As a result, control unit programming may be aborted.**
- **During control unit programming, always connect the PIWIS Tester to the vehicle communication module (VCI) via the USB cable.**

# **NOTICE**

**Control unit programming will be aborted if the driver's key is not recognized**

- **If the driver's key is not recognized in vehicles with Porsche Entry & Drive, programming cannot be started or will be interrupted.**
- **Switch on the ignition using the original driver's key. To do this, replace the control unit in the ignition lock with the original driver's key if necessary.**

Work Procedure: 1 Carry out general preliminary work for control unit programming as described in  $\Rightarrow$  *Workshop Manual '9X00IN Basic instructions and procedure for control unit programming using the PIWIS Tester'*.

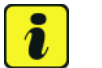

#### **Information**

The procedure described here is based on the PIWIS Tester 3 software version **39.900.040**.

The PIWIS Tester instructions take precedence and in the event of a discrepancy, these are the instructions that must be followed.

A discrepancy may arise with later software versions for example.

## **Re-programming PDK control unit**

Work Procedure: 1 **Re-program PDK control unit.**

The basic procedure for control unit programming is described in the Workshop Manual  $\Rightarrow$ *Workshop Manual '9X00IN Basic instructions and procedure for control unit programming using the PIWIS Tester'*.

**For specific information on control unit programming during this campaign, see the table below:**

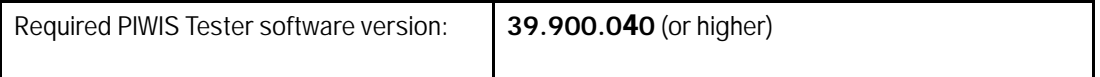

# Dec 18, 2020<br>Page 2 of 6 **AfterSales**

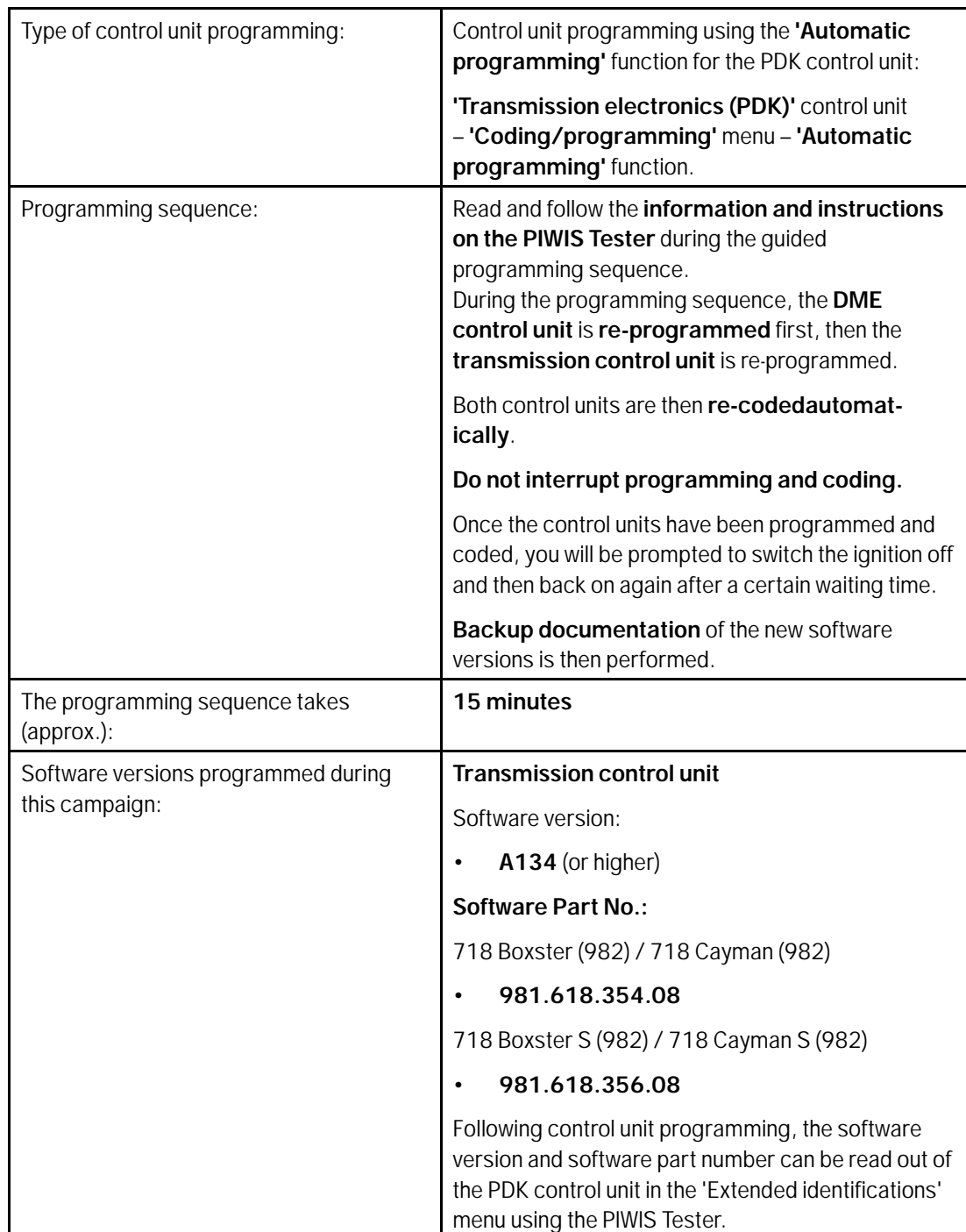

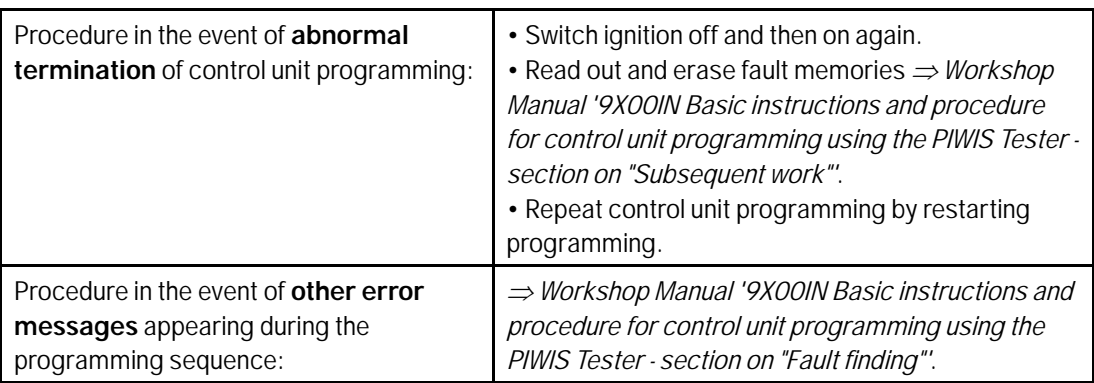

## **Concluding work**

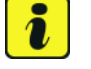

#### **Information**

The values for the Tire Pressure Monitoring (TPM) system may be lost during re-coding of the DME and PDK control units.

If the Tire Pressure Monitoring (TPM) system is reset, the wheel electronics must be re-taught and adapted to the system.

#### **Preconditions and procedure for teaching the wheel electronics units:**

- Vehicle is stationary for at least 5 minutes.
- Select the type of tires installed (type and size) in the TPM menu in the instrument cluster. The message "No monitoring. System is learning from 25 km/h or 15 mph" then appears in the multi-function display.
- Drive at a speed of more than 25 km/h (15 mph) ideally without stopping until the tire pressure values are displayed (learning time: less than 2 minutes).

The system learns the wheel electronics only while driving. Intermediate stops and deviations from the described teaching procedure can result in a much longer learning time.

Teaching can be carried out during the test drive.

- Work Procedure: 1 Read out and erase the fault memory.
	- 1.1 In the control unit selection screen (**'Overview'** menu), press •F7" to call up the **'Additional menu'**.
	- 1.2 Select the function **'Read all fault memories and erase if required'** and press •F12" ('Next') to confirm your selection  $\Rightarrow$  *[Erasing fault memories](#page-4-0)*.

The fault memories of the control units are read out.

<span id="page-4-0"></span>1.3 Once you have read out the fault memories, check the fault memory entries.

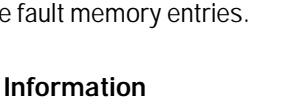

If control units are found to have faults that are **not** caused by control unit programming, these must first be **found** and **corrected**. This work **cannot** be invoiced under the workshop campaign number.

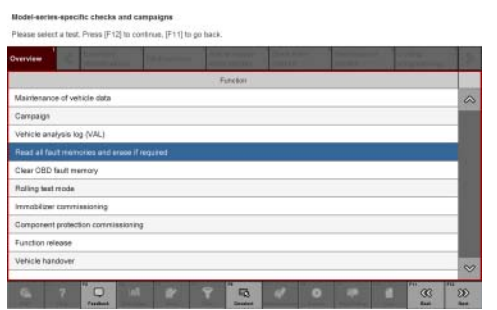

*Erasing fault memories*

- 1.4 Press •F8" to delete fault memory entries.
- 1.5 Press •F12" ('Yes') in response to the question as to whether you really want to delete all fault memory entries.

The faults stored in the fault memories of the various control units are deleted.

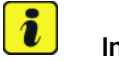

 $\overline{\mathbf{r}}$ 

## **Information**

If fault memory entries for individual control units cannot be deleted, proceed as follows:

- Switch off ignition.
- Disconnect the PIWIS Tester diagnostic connector from the diagnostic socket.
- Lock the vehicle using the driver's key.
- Wait approx. 1 minute before unlocking the vehicle again.
- Start the engine, leave it running for a short time and then stop it again.
- Switch off the ignition and wait approx. 10 seconds before switching it back on again.
- Plug the PIWIS Tester diagnostic connector into the diagnostic socket again and restore communication with the vehicle.
- Read out the fault memory again and delete any fault memory entries that are stored.
- 1.6 Once you have erased the fault memories, select the **'Overview'** menu to return to the control unit selection screen.
- 2 Switch off ignition.
- 3 On vehicles with Porsche Entry & Drive, replace the original driver's key in the ignition lock with the control unit again.
- 4 Disconnect the PIWIS Tester from the vehicle.

#### i **Information**

Connect the PIWIS Tester to a network as soon as possible and log into the PPN in order to transfer the backup documentation created during this campaign to the PAG systems.

- 5 Switch off and disconnect the battery charger.
- 6 Enter the campaign in the Warranty and Maintenance booklet.

#### **Warranty processing**

#### **Scope 1: Not relevant for this vehicle type**

# Scope 2: **Working time:**

Re-programming PDK control unit Includes: Connecting and disconnecting battery charger Connecting and disconnecting PIWIS Tester Reading out and erasing fault memories

Labor time: **57 TU**

 $\Rightarrow$  **Damage Code WLP0 066 000 1** 

**Important Notice:** Technical Bulletins issued by Porsche Cars North America, Inc. are intended only for use by professional automotive technicians who have attended Porsche service training courses. They are written to inform those technicians of conditions that may occur on some Porsche vehicles, or to provide information that could assist in the proper servicing of a vehicle. Porsche special tools may be necessary in order to perform certain operations identified in these bulletins. Use of tools and procedures other than those Porsche recommends in these bulletins may be detrimental to the safe operation of your vehicle, and may endanger the people working on it. Properly trained Porsche technicians have the equipment, tools, safety instructions, and know-how to do the job properly and safely. Part numbers listed in these bulletins are for reference only. The work procedures updated electronically in the Porsche PIWIS diagnostic and testing device take precedence and, in the event of a discrepancy, the work procedures in the PIWIS Tester are the ones that must be followed. © 2020 Porsche Cars North America, Inc.

# Dec 18, 2020<br>Page 6 of 6 **AfterSales**